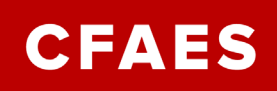

## Attend a Zoom Meeting

- 1. Click the Zoom link provided for your meeting.
- 2. First time Zoom attendees, follow the on screen prompts to download and run Zoom launcher. The file name is zoomusLauncher.exe
- 3. If the host has not started the meeting you will see a note. Please wait for the host.
- 4. If the host started the meeting you will be prompted to join with computer audio or a phone call. Computer audio is preferred.

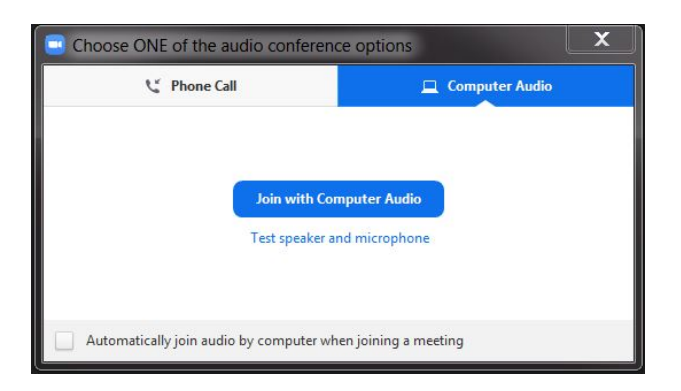

5. In the meeting room you will have access to the following controls:

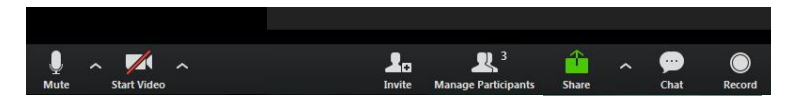

**Mute:** toggle on/off to mute and unmute your microphone. Keep your microphone on mute unless you are actively speaking.

**Start video:** Toggle to turn video on/off. It is best practice to use a webcam during Zoom meetings. **Share Screen:** Click to open share screen options.

**Chat:** Send messages to everyone or select individuals via chat.

**Record:** Your meeting facilitator will be responsible for recording the meeting.

Need more information? Find detailed instructions including screenshots by clicking the links below. [Join a Zoom Meeting](https://support.zoom.us/hc/en-us/articles/201362193-Joining-a-Meeting) or visiting http://go.osu.edu/JoinZoomMeeting [Test Computer Audio](https://support.zoom.us/hc/en-us/articles/201362283-Testing-computer-or-device-audio) or visiting http://go.osu.edu/TestZoomAudio

[Test Computer Video](https://support.zoom.us/hc/en-us/articles/201362313-How-Do-I-Test-My-Video-) or visiting http://go.osu.edu/TestZoomVideo

[Share Your Screen](https://support.zoom.us/hc/en-us/articles/201362153-Sharing-your-screen) or visiting http://go.osu.edu/ZoomShareScreen

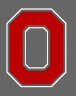

THE OHIO STATE UNIVERSITY

COLLEGE OF FOOD, AGRICULTURAL, **AND ENVIRONMENTAL SCIENCES** 

**OHIO STATE UNIVERSITY EXTENSION** Learning and Organizational Development

extension.osu.edu/LOD